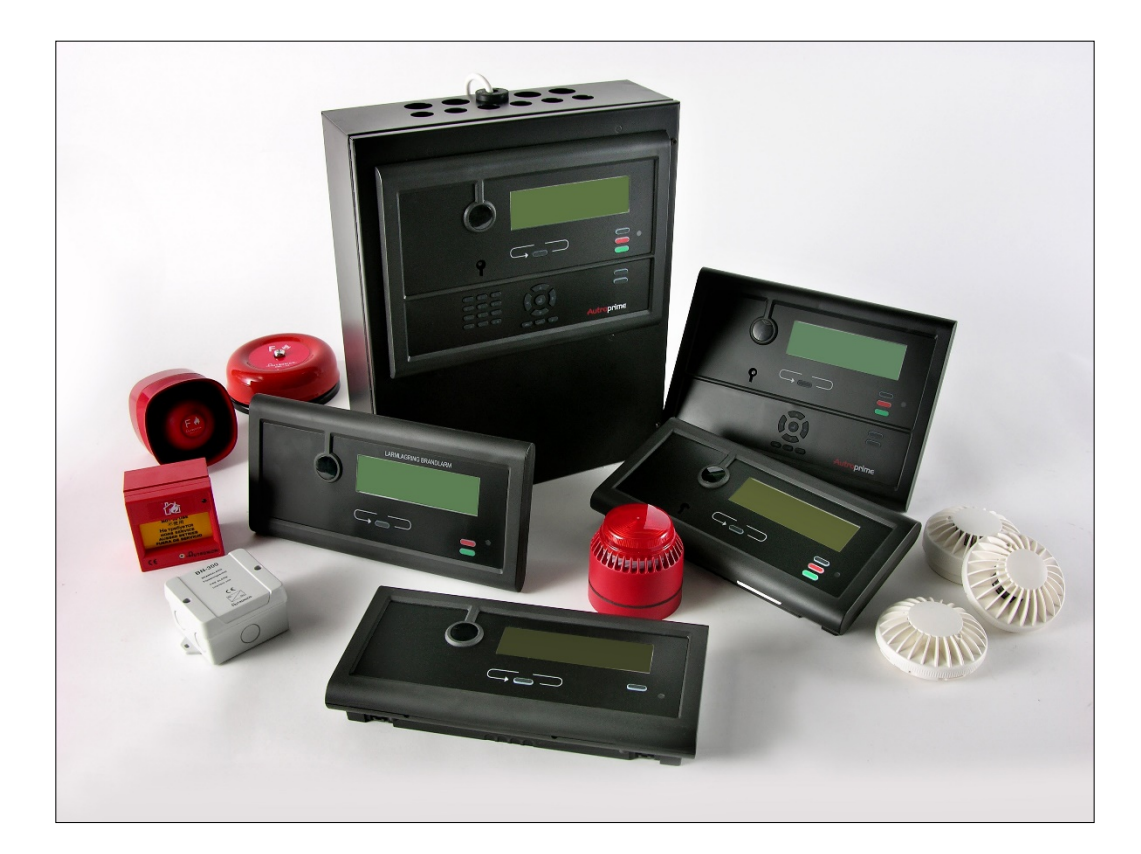

# **User Guide AutroClient**

**Autroprime Interactive Fire Detection System**

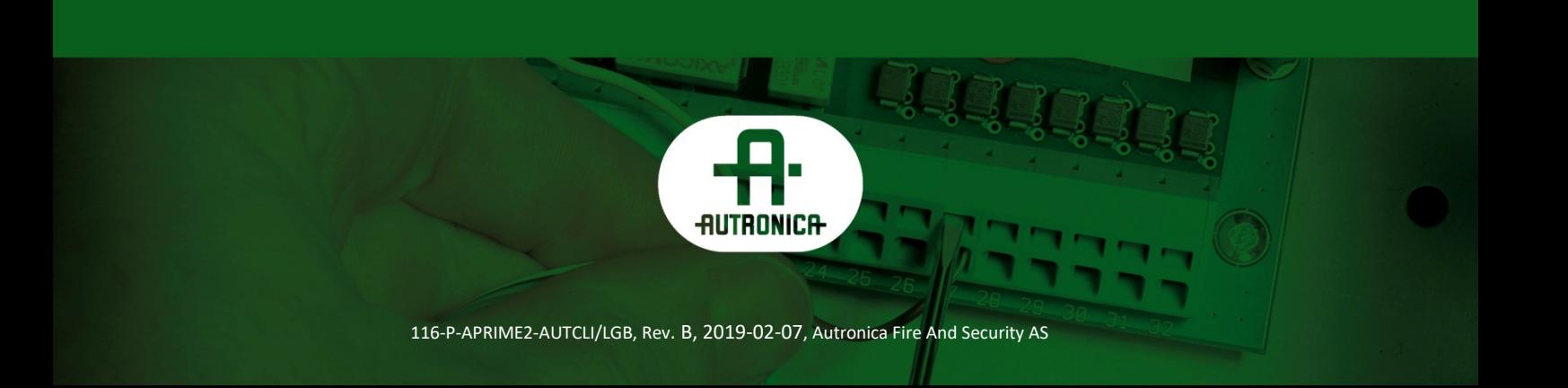

#### COPYRIGHT ©

This publication, or parts thereof, may not be reproduced in any form, by any method, for any purpose.

Autronica Fire and Security AS and its subsidiaries assume no responsibility for any errors that may appear in the publication, or for damages arising from the information in it. No information in this publication should be regarded as a warranty made by Autronica Fire and Security AS. The information in this publication may be updated without notice.

Product names mentioned in this publication may be trademarks. They are used only for identification.

# CE)

This product contains static-sensitive devices. Avoid any electrostatic discharge.

E-1676

#### The WEEE Directive

When the marking below is shown on the product and/or its literature, it means that the product should not be disposed with other household wastes at the end of its life cycle. During waste treatment, disposal and collection, please separate the product from other types of wastes and recycle it responsibly to promote the sustainable reuse of material resources. This product should not be mixed with other commercial wastes for disposal.

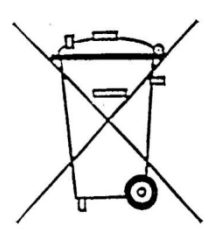

## **Table of Contents**

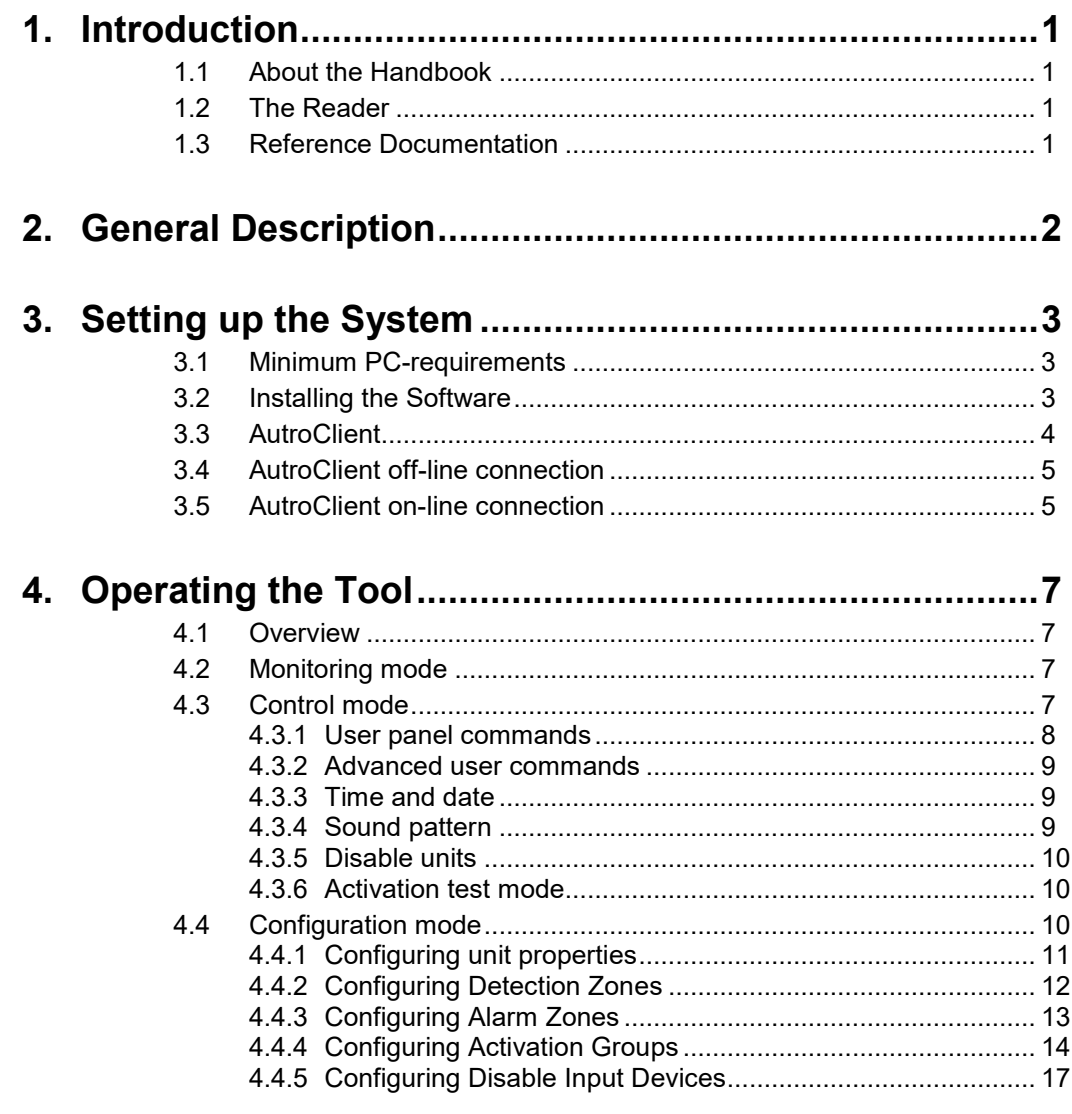

## **1. Introduction**

## **1.1 About the Handbook**

This handbook is intended to provide all necessary information for the operation of the AutroClient Tool, used for interactive fire detection systems (Autroprime).

## **1.2 The Reader**

The handbook is intended to be used by Autronica Fire and Security service and technical personnel who are responsible for the installation and verification of fire detection systems (Autroprime).

## **1.3 Reference Documentation**

Reference documentation comprises the technical marketing documentation for interactive fire detection systems (Autroprime).

## **2. General Description**

AutroClient is a PC-based configuring and service tool, running under Windows XP / Win7. AutroClient includes the following main features:

- Unit statuses like alarm, fault, disable, output activation, supervisory and test will be displayed.
- Presents the graphical topology of the panel, loop units, onboard and MIMIC units.
- Rename units
- Create detection and alarm zones
- Reconfigure points relations to detection zone.
- Reconfigure fire alarm device relation to alarm zones.
- Create activation groups and define cause/effect properties for input units, points, and detection zones. Connect outputs like fire alarm devices, alarm zones and outputs. Configuring activation group criteria like input, fault, disable, output state, voting and silence.
- Set day/night mode
- Set system time
- Configure sound pattern
- The AutroClient can be used to send commands to the Autroprime panel, e.g. disable and enable units, start and stop unit test, save config and restart panel etc.

AutroClient can be used to generate Config.xml off-line configuration or connected to a Autroprime panel for on-line configuration. After an on-line configuration the user has to save the configuration and restart the Autroprime.

## **3. Setting up the System**

## **3.1 Minimum PC-requirements**

- Intel Core or higher, running all facilities available.
- $\blacksquare$  Windows XP / Win7.
- 2 GB of RAM is recommended.
- **Monitor with resolution of 1280 x 800 HiColor (32 bits), is** recommended.

## **3.2 Installing the Software**

The following files and directory are needed to run the AutroClient:

- autroclient.css
- autroclient.exe
- D3DCompiler-43.dll
- $\blacksquare$  icudt49.dll
- $\blacksquare$  icuin49.dll
- $\blacksquare$  icuuc49.dll
- libEGL.dll
- libgcc\_s\_dw2-1.dll
- $\blacksquare$  libgcc s sjlj-1.dll
- libGLESv2.dll
- $\blacksquare$  libstdc++-6.dll
- **I**libwinpthread-1.dll
- mingwm10.dll
- Qt5Core.dll
- Qt5Gui.dll
- Qt5Network.dll
- Qt5Widgets.dll

The directory *platforms* must reside together with the software files. This directory contains the files

- qminimal.dll
- qwindows.dll

| Navn +                           | Dato endret      | Type              | Størrelse |
|----------------------------------|------------------|-------------------|-----------|
| platforms                        | 21.04.2013 13:29 | Filmappe          |           |
| autroclient                      | 14.05.2012 22:34 | CSS-dokument (Cas | 16 kB     |
| autroclient                      | 02.05.2013 10:30 | Program           | 3438 kB   |
| AutroClient relnotes R1 0 1      | 06.05.2013 08:25 | Adobe Acrobat Doc | 92 kB     |
| AutroClientUserGuide             | 02.05.2013 12:01 | Adobe Acrobat Doc | 1.597 kB  |
| 53DCompiler 43.dll               | 04.02.2013 18:07 | Programutvidelse  | 2.057 kB  |
| @ icudt49.dll                    | 04.02.2013 18:07 | Programutvidelse  | 17604 kB  |
| licuin49.dll                     | 04.02.2013 18:07 | Programutvidelse  | 3018 kB   |
| licuuc49.dll                     | 04.02.2013 18:07 | Programutvidelse  | 1767 kB   |
| <b>SilibEGL.dll</b>              | 04.02.2013 18:08 | Programutvidelse  | 97 kB     |
| blibgcc s dw2-1.dll              | 05.03.2012 14:19 | Programutvidelse  | 42 kB     |
| <sup>3</sup> libgcc s sjlj-1.dll | 04.02.2013 18:09 | Programutvidelse  | 113 kB    |
| <b>SilbGLESv2.dll</b>            | 04.02.2013 18:08 | Programutvidelse  | 946 kB    |
| <sup>3</sup> libstdc++-6.dll     | 04.02.2013 18:09 | Programutvidelse  | 875 kB    |
| <b>Sibwinpthread-1.dll</b>       | 04.02.2013 18:09 | Programutvidelse  | 67 kB     |
| mingwm 10.dll                    | 05.03.2012 14:19 | Programutvidelse  | 12kB      |
| Qt5Core.dll                      | 04.02.2013 18:09 | Programutvidelse  | 4 176 kB  |
| © Qt5Gui.dll                     | 04.02.2013 18:08 | Programutvidelse  | 3 409 kB  |
| © Qt5Network.dll                 | 04.02.2013 18:09 | Programutvidelse  | 1 104 kB  |
| © Qt5Widgets.dll                 | 04.02.2013 18:09 | Programutvidelse  | 5085 kB   |

*Figure 1. The AutroClient software files.*

- Copy the files to any folder/directory you want.
- Create a shortcut to the autroclient.exe file by dragging the file from windows explorer to your desktop. An icon with the Autronica logo will appear on your desktop if you succeeded.
- To start the AutroClient, double-click the Autronica icon.

## **3.3 AutroClient**

The AutroClient supports off-line and on-line connection option to load configuration.

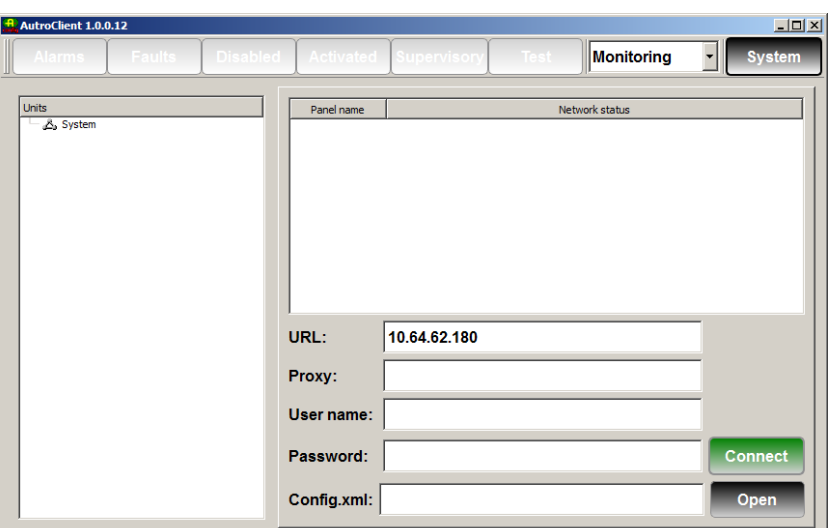

*Figure 2. AutroClient with no configuration loaded (start-up screen)*

### **3.4 AutroClient off-line connection**

The AutroClient can be used as a configuration tool for the Autroprime, nearly in the same way as the AutroSafe Configuration Tool. All you need is an existing Autroprime configuration file; Config.xml, which describes the topology and the physical units connected. Start the AutroClient and select the "Open" button to load a Config.xml file.

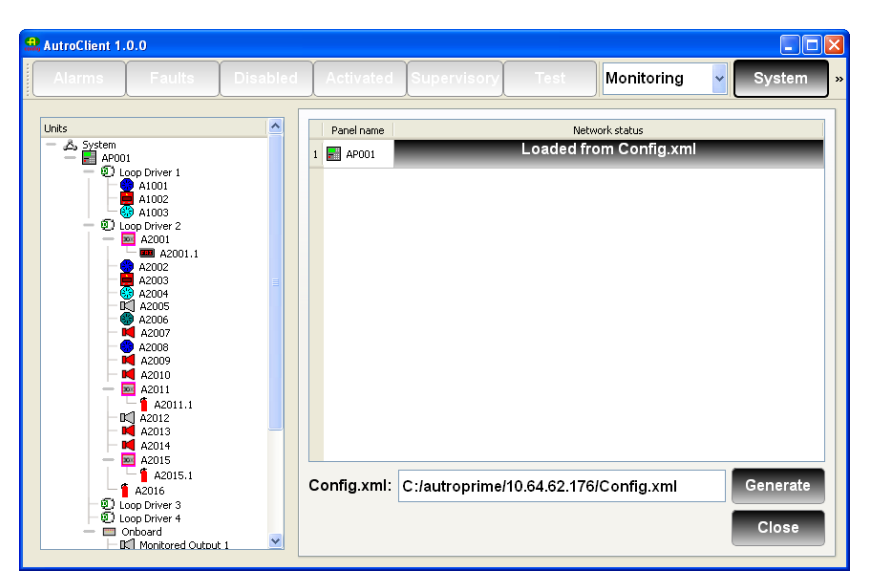

*Figure 3. AutroClient off-line connection.*

### **3.5 AutroClient on-line connection**

The AutroClient can also be used as an on-line configuration tool and a "lightweight AutroMaster" to monitor Autroprime panels, receiving alarms, faults, disablements, etc. It can also be used to transmit commands like disable, ack faults, silence, reset etc.

- Start the AutroClient, type in an URL panel's IP address or a server/ AutroMaster address and type in a Proxy address if needed.
- Type the user name and password (if configured) and select the "Connect" button. See figure 4.

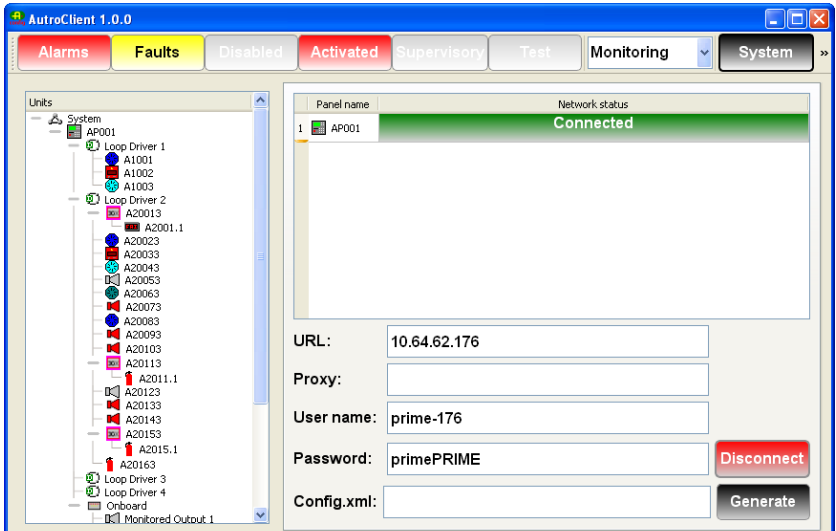

*User Guide AutroClient, Autroprime Interactive Fire Detection System, 116-P-APRIME2-AUTCLI/LGB, Rev. B, 2019-02-07, Autronica Fire and Security*

*Figure 4. AutroClient on-line connection.*

## **4. Operating the Tool**

### **4.1 Overview**

The AutroClient has several windows/entries for configuration and for monitoring Autroprime panel states. The configuration views will be the same in off-line (when a Config.xml file is loaded) and on-line (connected to an Autroprime panel) modes.

The AutroClient has three operation modes (access levels), the monitoring mode (read only), the control mode (send operating commands) and the configuration mode (configure system unit relations). The control mode and configuration mode are password protected.

### **4.2 Monitoring mode**

The AutroClient monitoring mode is the read only mode and the default mode of the AutroClient. The system topology will be presented in the Site view, which displays each unit's property, but the properties can not be changed.

In off-line mode (loading a Config.xml file) only the Site view will be present.

In the online mode (AutroClient connected to an Autroprime panel) the Site view and the status views will be present. The status views are the Alarm, Fault, Disable, Activate, Supervisory and Test view.

| AutroClient 1.0.0                                                                           |                          |                  |                       |                                                             |                  |                              |                    | -   □  ×                |
|---------------------------------------------------------------------------------------------|--------------------------|------------------|-----------------------|-------------------------------------------------------------|------------------|------------------------------|--------------------|-------------------------|
| <b>Faults</b><br><b>Alarms</b>                                                              | <b>Disabled</b>          | <b>Activated</b> |                       | Supervison<br>Test.                                         | Monitoring       | $\checkmark$                 | <b>System</b>      |                         |
| <b>Units</b><br>A, System<br>$\sim$                                                         | $\overline{\phantom{a}}$ | Filter:          |                       |                                                             |                  |                              |                    |                         |
| $\vert$ AP001<br>$\qquad \qquad \longmapsto$<br>D Loop Driver 1<br>$\overline{\phantom{a}}$ |                          | LSI              | Name                  | Function                                                    | Hardware         | Detection Zone               | Alarm Zone         | $\hat{\phantom{a}}$     |
| A1001<br>A1002                                                                              | $\mathbf{1}$             |                  | 001.00 220013 Carrier |                                                             | BN-303/F         |                              |                    |                         |
| A1003<br><b>Ell</b> Loop Driver 2                                                           |                          | $\overline{c}$   |                       | 001.00   A2001.1 Point alarm prealarm fault                 | Aspect/APF 1 dz2 |                              |                    |                         |
| <b>ED</b> A20013<br><b>BBI</b> A2001.1                                                      |                          | 3                | 001.01 3 A20023       | Multi detector                                              | BH-320           | <b>D</b> room2               |                    |                         |
| A20023<br>A20033                                                                            | 4                        |                  | 001.02 A20033         | Manual Call Point                                           | BE-300           | D dz                         |                    |                         |
| A20043<br><b>IK</b> A20053                                                                  |                          | 5                | 001.03 89 A20043      | Optical detector                                            | BH-300           | $\mathbf{D}$ dz4             |                    |                         |
| A20063<br>A20073                                                                            |                          | 6                | 001.04 DQ A20053      | Fire Alarm Device                                           | BBR-110          |                              | Default Alarm Zone |                         |
| A20083<br>A20093                                                                            |                          | $\overline{z}$   | 002.00 3 A20063       | Heat detector                                               | BD-300           | $\mathbf{m}$ d <sub>25</sub> |                    |                         |
| 420103<br><b>ED</b> A20113                                                                  |                          | 8                |                       | 003.00 M A20073 Fire Alarm Device sounder                   | BBR-130          |                              | Default Alarm Zone |                         |
| A2011.1<br>DC A20123                                                                        |                          | 9                | 004.00 3 A20083       | Multi detector                                              | BH-220           | $\blacksquare$ room3         |                    |                         |
| A20133<br><b>M</b> A20143                                                                   |                          |                  |                       | 10 005.00 M A20093 Fire Alarm Device sounder strobe BBO-130 |                  |                              | Default Alarm Zone |                         |
| <b>Bull A20153</b><br>A2015.1                                                               |                          |                  |                       |                                                             |                  |                              |                    |                         |
| A20163                                                                                      |                          |                  |                       | 11 006.00 M A20103 Fire Alarm Device sounder                | BBR-230          |                              | Default Alarm Zone |                         |
| 5) Loop Driver 3<br>E Loop Driver 4                                                         |                          | 12 007.00        | A20113 Carrier        |                                                             | BN-304/K         |                              |                    |                         |
| Onboard<br><b>IKT</b> Monitored Output 1                                                    |                          |                  | 13 007.00 1 A2011.1   | Output in out                                               | Aspect/SO        |                              |                    | $\overline{\mathbf{v}}$ |

*Figure 5. AutroClient in Monitoring mode.*

## **4.3 Control mode**

The AutroClient control mode is used when the AutroClient is connected to an Autroprime panel. In the control mode the user can execute panel operations like Reset, Silence, Ack faults, disable units, set units into test etc.

- To enter control mode, select the ComboBox Control option from the AutroClient toolbar as shown in figure 6.
- Type the password "1234"

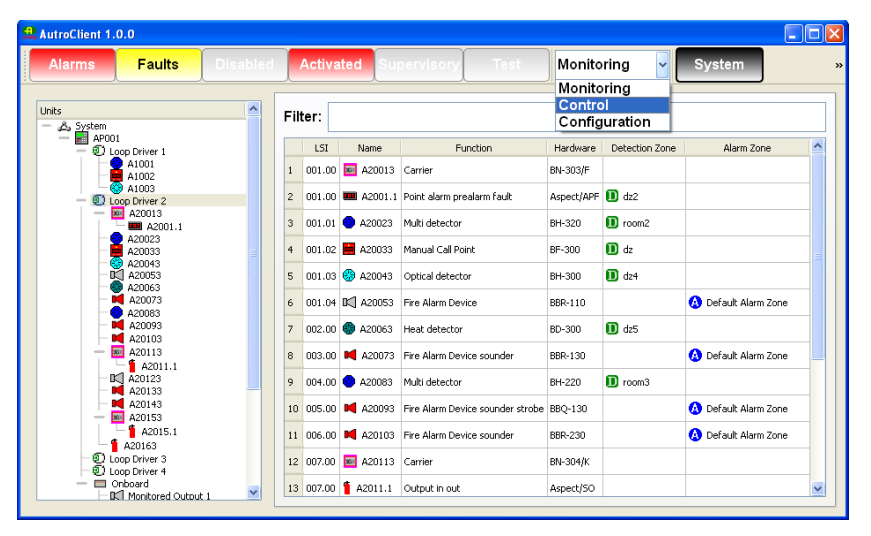

*Figure 6. Set the AutroClient in Control mode.*

#### **4.3.1 User panel commands**

- To use the User panel commands like Reset, Silence etc. from the AutroClient, open a connection to an Autroprime panel and set the AutroClient in Control mode.
- Select the Sites in the tree control and select the Autroprime operator panel. The user panel command buttons will be displayed.

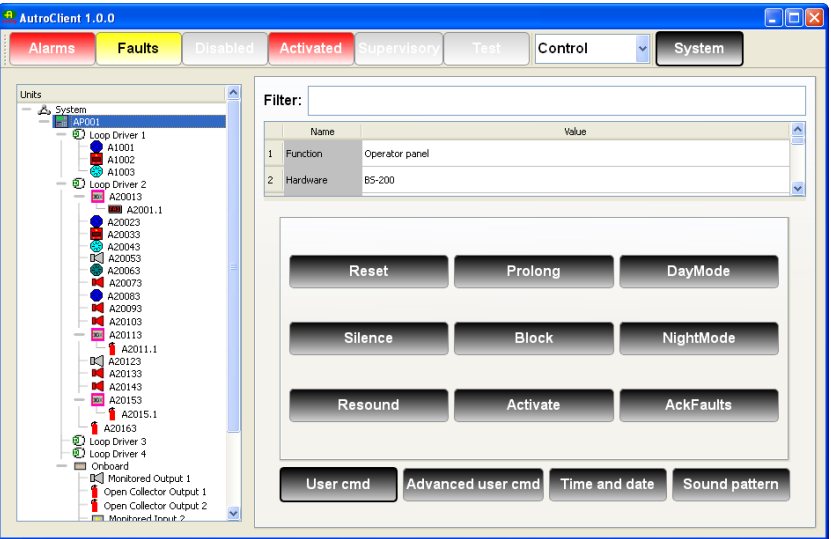

*Figure 7. AutroClient user panel commands.*

When selecting one of the user panel command buttons the AutroClient will transmit a command message to the Autroprime panel. The following user commands are available: **Reset:** Reset alarms, remove faults etc. from the panel. **Silence:** Silence Fire Alarm Devices **Resound:** Resound Fire Alarm Devices

**Prolong:** Used on delayed Detection Zones in silent alarm to prolong delay of activation.

**Block:** Used on SOLAS Detection Zones to block activation.

**Activate:** Used on delayed Detection Zones to start activation before the delay has expired.

**DayMode:** The panel will be in day mode and delayed activation will be enabled.

**NightMode:** The panel will be in night mode and immediate activation will be enabled.

**Ack Faults:** All faults will be acknowledged.

#### **4.3.2 Advanced user commands**

The AutroClient's Advanced User Commands are used for saving the config file and restart the panel, and will often be used when reconfiguring the panel.

The following Advanced user commands are available:

**Save config:** Saves the Autroprime Config.xml file. **Restart panel:** Restarts the Autroprime panel. **Clear log:** Clear the Autroprime panel log. **Loop power calculation:** The loop current limit for each loop connected is automatically calculated and optimised. The "Calc current consumption" displays the loop current consumption calculated from the connected loop units in an alarm situation. The "Validation" field will indicate "FAILED" if the "Loop current [mA]" value

is set lower than "Calc current consumption" value. The "Loop current [mA]" may be increased up to the maximum limit of the loop driver HW. If allowed by the system, "Loop current [mA]" value can be overrided and set 50 mA lower than automatically set by the system. Just check the "Override" box for the loop in question.

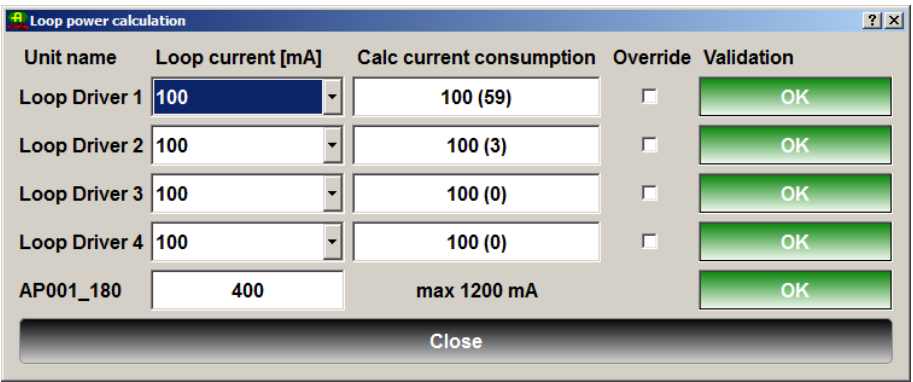

*Figure 8. Loop power calculator.*

#### **4.3.3 Time and date**

The AutroClient Time and Date command is used to update the time and date at the Autroprime panel.

#### **4.3.4 Sound pattern**

The AutroClient Sound pattern command is used to change the default sound patterns.

### **4.3.5 Disable units**

The AutroClient can be used to disable and enable units and loops. The disable and enable buttons will be displayed when selecting a unit or a loop. For units the disable time can be set manually, the default value is 60 seconds.

#### **4.3.6 Activation test mode**

The AutroClient can be used to activate outputs by setting them into test mode. The detectors with LED will display an Activate LED button when selected. When selected, the AutroClient will send an Activate LED command to the Autroprime panel and the detector LED will be lit for 10 seconds.

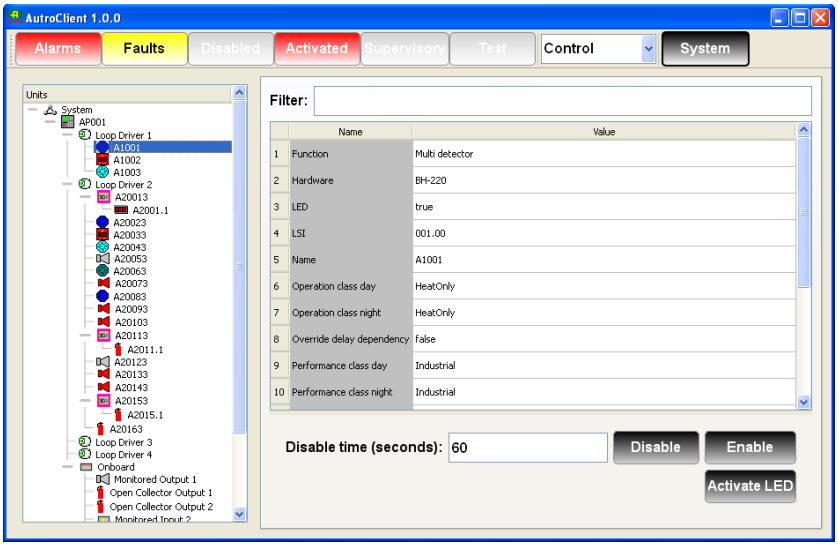

*Figure 9. AutroClient displays control buttons for the selected detector.*

## **4.4 Configuration mode**

The AutroClient configuration mode is used when the AutroClient is connected to an Autroprime panel or in off-line mode when the configuration is loaded from Config.xml.

In configuration mode the user is able to:

- **rename units**
- **add or delete Detection Zones and Alarm Zones**
- move points (detectors) from/to Detection Zones
- move Fire Alarm Devices from/to Alarm Zones
- add, delete or modify activation groups (cause & effect).
- modify System settings data (not yet available)
- To set the AutroClient in configuration mode, select the ComboBox Configuration option in the AutroClient toolbar as shown in figure 10.
- Type the password "9999"

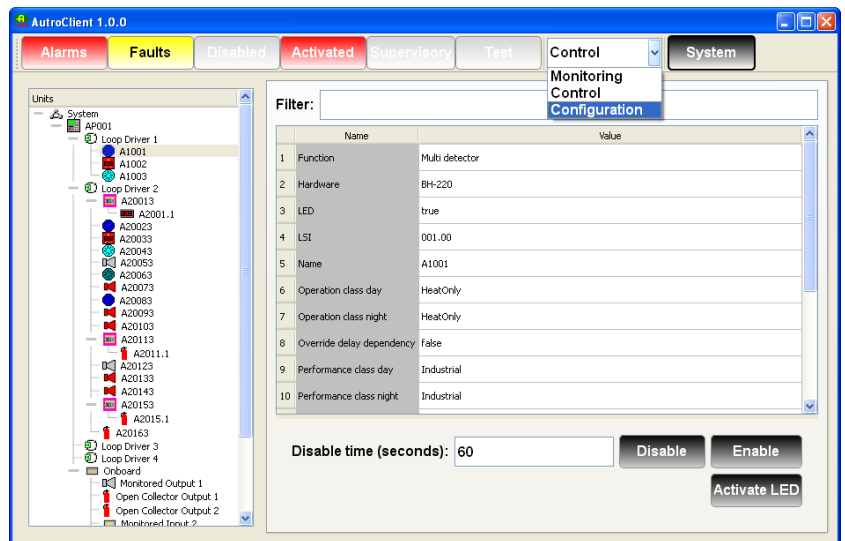

*Figure 10. Set the AutroClient in Configuration mode.*

#### **4.4.1 Configuring unit properties**

In the Site view the panel topology will be listed. When selecting a loop driver the connected loop units will be listed in a table as shown below.

| AutroClient 1.0.0<br>∥⊡∥×                                                                                                    |                                                                                                    |                                                                                                    |                                                                                                    |                                                                                                    |                                                                                                    |                                                                                                    |  |
|----------------------------------------------------------------------------------------------------|----------------------------------------------------------------------------------------------------|----------------------------------------------------------------------------------------------------|----------------------------------------------------------------------------------------------------|----------------------------------------------------------------------------------------------------|----------------------------------------------------------------------------------------------------|----------------------------------------------------------------------------------------------------|--|
| Disabled<br><b>Alarms</b><br>Faults:                                                                                                    |                                                                                                    | <b>Activated</b>                                                                                                    | Supervison<br>Test-                                                                                                    | Control                                                                                                    | $\checkmark$                                                                                                    | <b>System</b>                                                                                                    |  |
| $\hat{\phantom{a}}$<br><b>Linits</b><br>System رگ<br>$\hspace{0.5cm}$<br>$\blacksquare$ AP001<br>-<br>D Loop Driver 1<br>A1001<br>A1002<br>A1003<br><b>Ell</b> Loco Driver 2<br><b>Red</b> A20013<br><b>BH</b> A2001.1<br>A20023<br>A20033<br>A20043<br>DC A20053<br>A20063<br>A20073<br>A20083<br><b>M</b> A20093<br>$\blacksquare$ A20103<br><b>ED</b> A20113<br>A2011.1<br>DC A20123<br><b>M</b> A20133<br>A20143<br><b>ED</b> A20153<br>A2015.1<br>A20163<br>① Loop Driver 3<br>1 Loop Driver 4<br>Onboard<br>$\sim$<br><b>B</b> Monitored Output 1<br>Open Collector Output 1<br>Open Collector Output 2<br>$\ddot{\mathbf{v}}$<br>Monitored Input 2 | Filter:<br>LSI <sub></sub><br>$\mathbf{1}$<br>$\overline{c}$<br>3<br>$\overline{4}$<br>5<br>$\ddot{\mathbf{6}}$<br>$\overline{z}$<br>8<br>9 | Name<br>001.00 <b>E A20013</b><br>001.01 3 A20023<br>001.02 A20033<br>001.03 8 A20043<br>001.04 DCI A20053<br>002.00 3 A20063<br>004.00 <b>8</b> A20083 | Function<br>Carrier<br>001.00   121 A2001.1 Point alarm prealarm fault<br>Multi detector<br>Manual Call Point<br>Optical detector<br>Fire Alarm Device<br>Heat detector<br>003.00 M A20073 Fire Alarm Device sounder<br>Multi detector<br>10 005.00 M A20093 Fire Alarm Device sounder strobe BBO-130<br><b>Export csv file</b><br><b>Disable</b> | Hardware<br>BN-303/F<br>Aspect/APF<br>BH-320<br>BF-300<br>BH-300<br>BBR-110<br>BD-300<br>BBR-130<br>BH-220 | Detection Zone<br>$\Box$ dz2<br>n room2<br>m dz<br>$\mathbf{D}$ dz4<br>$\mathbf{m}$ d <sub>25</sub><br>$\blacksquare$ room3 | $\hat{\phantom{a}}$<br>Alarm Zone<br>Default Alarm Zone<br>Default Alarm Zone<br><b>O</b> Default Alarm Zone<br>$\ddotmark$<br>Import csv file<br>Enable |  |

*Figure 11. AutroClient Site view.*

- To change a unit name, double click the name and type in a new one, the same will apply for the Detection Zones and the Alarm Zones.
- For the onboard units the function can also be changed, double click the function and a combo box with optional functions for the selected unit will be displayed.

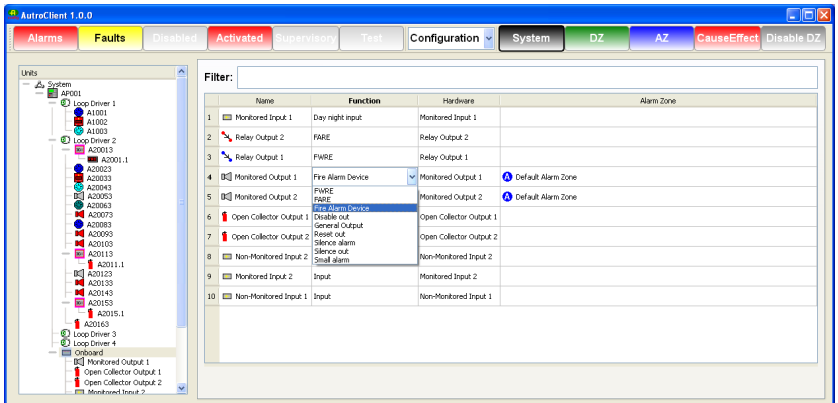

*Figure 12. AutroClient Site view, changing onboard unit function.*

The filter function available in the system view can filter the unit tree view by name, function or hardware. The filter function is useful when changing a common property like override dependency and delay for manual call points. To do this operation, type in "manual call point" or "bf" which is the hardware name, and use the multiple select in the unit tree view, then change the override dependency and delay property for one of the selected manual call points. The property will be updated for all the selected manual call points. See Figure 13.

| AutroClient 1.0.0                        |                                                 |                                   | <b>DE</b>                                                                              |
|------------------------------------------|-------------------------------------------------|-----------------------------------|----------------------------------------------------------------------------------------|
| <b>Disabled</b><br>Faults-<br>Alarms     |                                                 | <b>Activated</b><br>Supervisory   | Configuration v<br><b>DZ</b><br>AZ<br>System<br><b>CauseEffect</b> Disable DZ<br>Test. |
| <b>Units</b><br>& System<br>$\sim$<br>⋍  |                                                 | Filter: manual call point         |                                                                                        |
| $-$ AP001<br>D Loop Driver 1<br>$\equiv$ |                                                 | Name                              | Value<br>$\lambda$                                                                     |
| A1002<br>Ugop Driver 2<br>$\sim$         | $\mathbf{1}$                                    | Function                          | Manual Call Point                                                                      |
| Duop Driver 3<br>Duop Driver 4           | $\overline{2}$                                  | Hardware                          | BF-300                                                                                 |
| Onboard                                  | $\mathbf{3}$<br>$\frac{d}{2}$<br>$\overline{5}$ | LED                               | true                                                                                   |
|                                          |                                                 | <b>LSI</b>                        | 001.02                                                                                 |
|                                          |                                                 | Name                              | A20033                                                                                 |
|                                          |                                                 | 6 Override delay dependency false |                                                                                        |
|                                          | 7                                               | SMV.                              | true<br>False                                                                          |
|                                          | $\vert$ 8<br>$\overline{9}$                     | SMV timestamp                     | 2012-06-06T10:00:06                                                                    |
|                                          |                                                 | <b>SV</b>                         | true                                                                                   |
|                                          |                                                 | 10 Serial number                  | 0006200905100073<br>$\checkmark$                                                       |
|                                          |                                                 |                                   |                                                                                        |
|                                          |                                                 |                                   | <b>Export csv file</b><br>Import csv file                                              |
|                                          |                                                 |                                   | Enable<br><b>Disable</b>                                                               |
|                                          |                                                 |                                   |                                                                                        |

*Figure 13. Using filter and multiple select in system view to change properties on several units.*

#### **4.4.2 Configuring Detection Zones**

- To configure the Detection Zones, select the AutroClient toolbar **DZ** button and the Detection Zones view is displayed. For a default configuration all the detectors are connected to the Default Detection Zone.
- To add a new Detection Zone, type a name and select a function. The function options are *Immediate, Dependency, Delayed dependency, Delayed and SOLAS.* The new Detection Zone will be connected to the panel shown in the tree control (left side view).

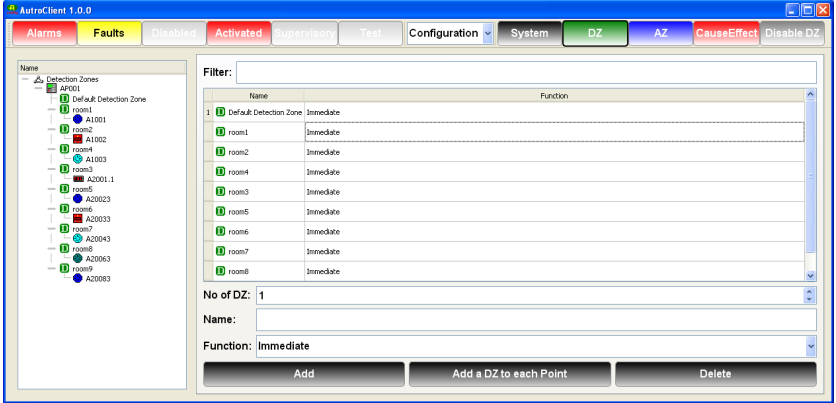

*Figure 14. AutroClient Detection Zone view.*

- To move detectors to the new Detection Zone, use drag and drop in the tree view. Select the points and drag them from the Default Detection Zone or another zone and drop them into the new Detection Zone.
- To change the Detection Zone name, double click the name and edit, to change the Detection Zone function double click the function and a combo box will be displayed for selection.

The Detection Zone view has also got filter options to filter Detection Zones or points by name, function or hardware, and is case-sensitive. The filter is very useful for large configurations.

#### **4.4.3 Configuring Alarm Zones**

- To configure the Alarm Zones, select the AutroClient toolbar **AZ** button and the Alarm Zones view is displayed. For a default configuration all the Fire Alarm Devices are connected to the Default Alarm Zone.
- To add a new Alarm Zone, first select an Alarm Zone in the tree view (left side view) which should be the Parent Alarm Zone and type a name. The new Alarm Zone will be connected to the selected Alarm Zone shown in the tree control.

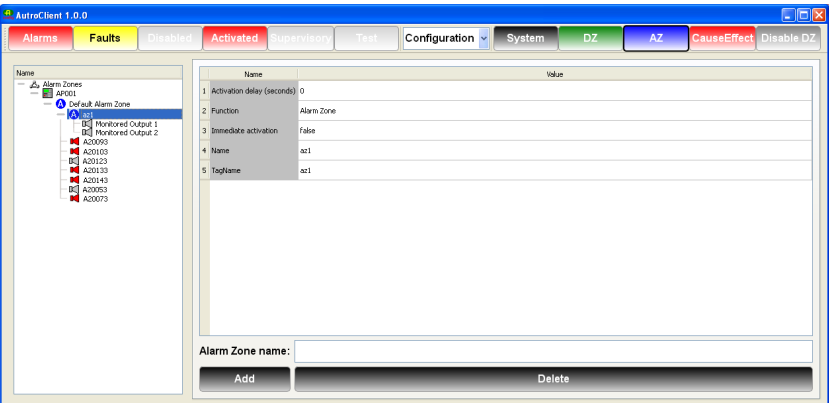

*Figure 15. AutroClient Alarm Zone view.*

- To move Fire Alarm Devices to the new Alarm Zone, use drag and drop in the tree view. Select the Fire Alarm Devices and drag them from the Default Alarm Zone or another zone and drop them into the new Alarm Zone.
- To change the Alarm Zone name double click the name and edit.

#### **4.4.4 Configuring Activation Groups**

 To configure the cause/effect scheme, select the AutroClient toolbar CauseEffect button and the cause/effect view will be displayed.

Note that all responses/actions (Cause/Effect) executed by the Autroprime panel based on events from units, are always defined as an "activation group".

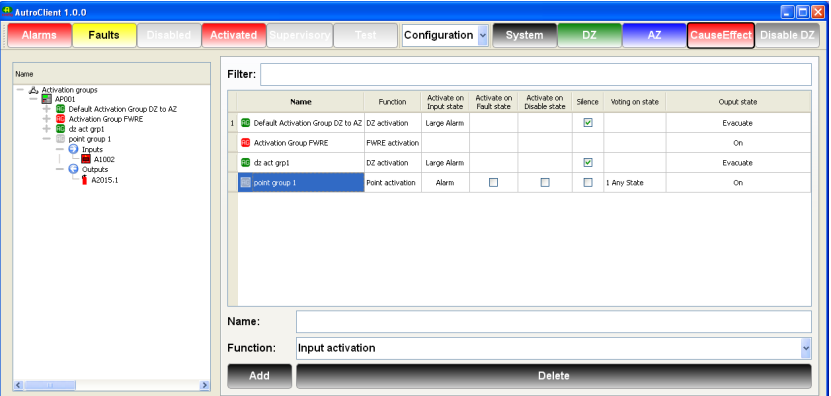

*Figure 16. AutroClient cause/effect view.*

 To create a new activation group, type in a name and select a function from the following options:

**Input activation:** Inputs activating outputs **Point activation:** Points activating outputs **DZ activation:** Detection Zones activating Alarm Zones or outputs. **AZ neighbour activation**: Alarm Zones neighbour / alert activation. **Output activation:** Outputs activating other outputs.

After adding an activation group, the activation group will be displayed in the panel's tree view and in the table listing the activation groups with its properties.

In the activation group table the user can modify the input and output state by double clicking the state and a combo box with options will be displayed. The activation on fault, disabled and silence properties can be checked.

To add units to the activation group, select the activation group name in the table view and the activation group will be expand in the tree view. See figure below.

| $\Box$<br>AutroClient 1.0.1                                                                               |                                 |                                                           |                        |                            |                            |                              |                          |                 |                                  |  |
|----------------------------------------------------------------------------------------------------|---------------------------------|-----------------------------------------------------------|------------------------|----------------------------|----------------------------|------------------------------|--------------------------|-----------------|----------------------------------|--|
| Disabled<br>Faults -<br>Alarms                                                                            | <b>Activated</b>                | Supervison                                                |                        | Configuration -            |                            | <b>System</b>                | <b>DZ</b>                | AZ.             | <b>CauseEffect</b><br>Disable DZ |  |
| Name<br>Activation groups<br>$=$ $\blacksquare$ AP001<br><b>EB</b> Default Activation Group DZ to AZ<br>÷ | Filter:                         | <b>Name</b>                                               | Function               | Activate on<br>Input state | Activate on<br>Fault state | Activate on<br>Disable state | Turned off at<br>Silence | Voting on state | <b>Ouput state</b>               |  |
| <b>BB</b> Activation Group FARE<br>÷<br><b>BB</b> Activation Group FWRE<br>÷<br>÷<br><b>BB</b> DZ1        |                                 | <b>DB</b> Default Activation Group DZ to AZ DZ activation |                        | Large Alarm                |                            |                              | $\overline{\mathbf{v}}$  |                 | Evacuate                         |  |
| ÷<br><b>BB</b> DZ2<br>PointActGroup1<br>÷                                                                 | <b>13</b> Activation Group FARE |                                                           | <b>FARE activation</b> |                            |                            |                              |                          |                 | <b>On</b>                        |  |
| - <b>AG</b> Input Activation Group 1<br>C Inputs                                                          | <b>RR</b> Activation Group FWRE |                                                           | <b>FWRE activation</b> |                            |                            |                              |                          |                 | <b>On</b>                        |  |
| <b>C</b> Cutbuts                                                                                          | <b>10 DZ1</b>                   |                                                           | DZ activation          | Large Alarm                |                            |                              | ⊽                        |                 | Evacuate                         |  |
|                                                                                                    | <b>BB</b> DZ2                   |                                                           | DZ activation          | Large Alarm                |                            |                              | $\overline{\mathbf{v}}$  |                 | Evacuate                         |  |
|                                                                                                    | PointActGroup1                  |                                                           | Point activation       | <b>Alarm</b>               | $\Box$                     | п                            |                          | 1 Any State     | On                               |  |
|                                                                                                    |                                 | <b>RG</b> Input Activation Group 1                        | Input activation       | On.                        | п                          | п                            |                          |                 | <b>On</b>                        |  |
|                                                                                                    | Name:                           |                                                           |                        |                            |                            |                              |                          |                 |                                  |  |
|                                                                                                    | <b>Function:</b>                |                                                           | Input activation       |                            |                            |                              |                          |                 |                                  |  |
| $\left  \cdot \right $<br>$\mathbf{F}$                                                                    | Add                             |                                                           |                        |                            |                            | <b>Delete</b>                |                          |                 |                                  |  |

*Figure 17. AutroClient's cause/effect view, input activation group selected.*

 Select the activation group's "Input" item in the tree view. The available inputs that can be added to the activation group will be displayed.

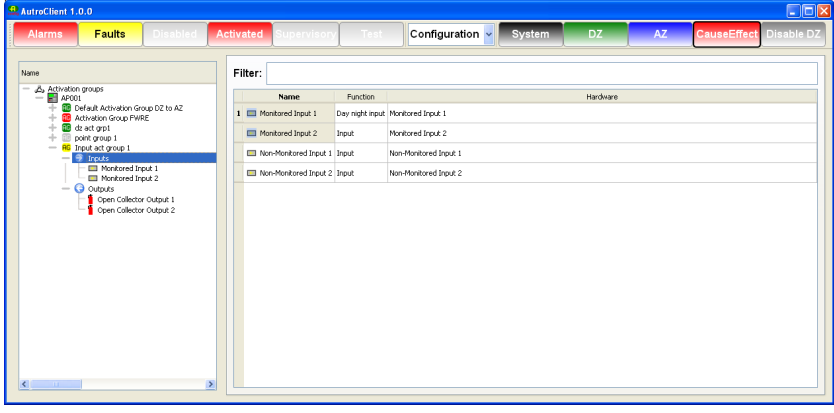

*Figure 18. AutroClient cause/effect view, displaying inputs that can be added to the input activation group.*

■ To add units to the activation group, select and drag the units from the table view to the activation group's "Inputs" item in the tree view. The same will apply when adding outputs to the activation group. Select the activation group's "Outputs" item and the outputs will be displayed in the table view. Use drag and drop to add the outputs to the activation group.

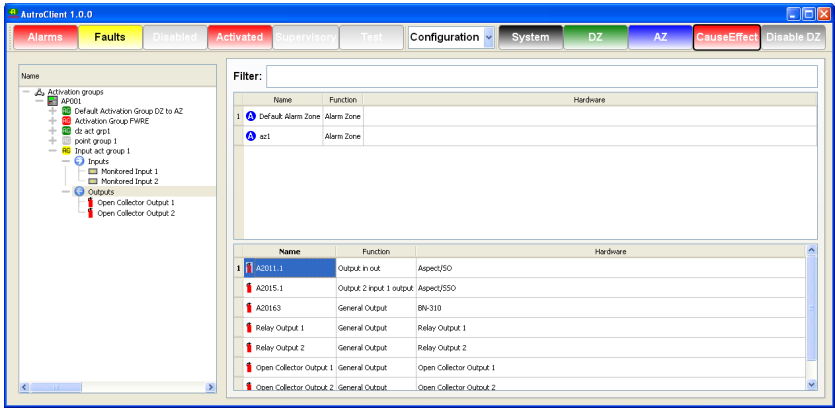

*Figure 19. AutroClient cause/effect view, displaying outputs that can be connected to the input activation group.*

An activation group has the following properties:

**Name:** The activation group name.

**Function:** The activation group type / function.

**Activation on Input state:** The activation group output(s) will be activated if one of the activation group inputs enters the input state. The inputs state options are dependent on the activation group selected. For a point activation group the point alarm state is the input state (Alarm, PreAlarm, Alarm Test or PreAlarm Test). A DZ activation group the input state will be the DZ activation state (Large Alarm, Small Alarm, Silence Alarm, DZ PreAlarm, Alarm Blocked).

**Activation on Fault state:** The activation group output(s) will be activated if one of the activation group inputs enters fault state. The fault state impact is also dependent on the voting state, if the voting is set to "1 input state" the fault state is ignored.

**Activation on Disable state:** The activation group output(s) will be activated if one of the activation group inputs enters disable state. The disable state impact is also dependent on the voting state, if the voting is set to "1 input state" the disable state is ignored.

**Silence:** The silence property is set to turn off the activation group when the panel is silenced (silence command is activated by the panel operator). The Detection Zone activate group has set the silence property when activating Alarm Zones, since the Alarm Zones shall be deactivated at silence. Point, input and output activation groups has also the silence option, the default value is off, setting the silence property for these groups and there connected outputs will turned off at silence.

**Voting on state:** The voting of input, fault and/or disable state, see next section for detail description.

**Output state:** The state that the connected outputs will enter when the activation group is active. The output state options are dependent on the connected outputs. For a Alarm Zone the Alarm Zone state is the output state (General Alarm, Evacuate, Alert, Bell Test, User1, User2 or User3). For output units like general output, door etc. the output state will only be set to "On".

The activation groups have got a set of different voting options shown below.

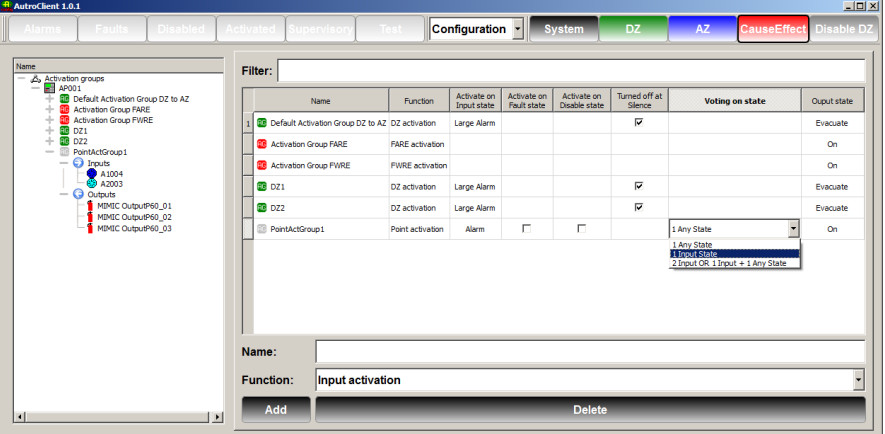

*Figure 20. AutroClient cause/effect view, displaying voting options for a Point Activation Group.*

**1 Any State:** One unit in any state will activate the outputs in the activation group. Any state is Input state, Fault state or Disable state; the input state depends on the type of activation group. For an input activation group the input state is ON, for a point activation group the input state is either Alarm, PreAlarm, AlarmTest or PreAlarmTest.

**1 Input State:** One unit in input state will activate the outputs in the activation group. Units in fault or disable state will not activate the outputs.

**2 Input OR 1 Input + 1 Any State:** Two units in input state or one unit in input state and one unit in any state will activate the outputs in the activation group. Thus, the activation group must always have one unit in input state to activate. For a point activation group one of the points must be in alarm state to activate the activation group.

The Activation Group view has also got filter options which are used to filter activation groups by name or units connected to activation groups by name, function or hardware. This is case-insensitive. The filter is very useful for large configurations.

There is also a filter function to find detection zones which do not activate any Alarm Zone. To display this, select a Detection Zone activation group and select the input and type in "missing az" as the filter.

The Detection Zones with no Alarm Zone activation will be displayed.

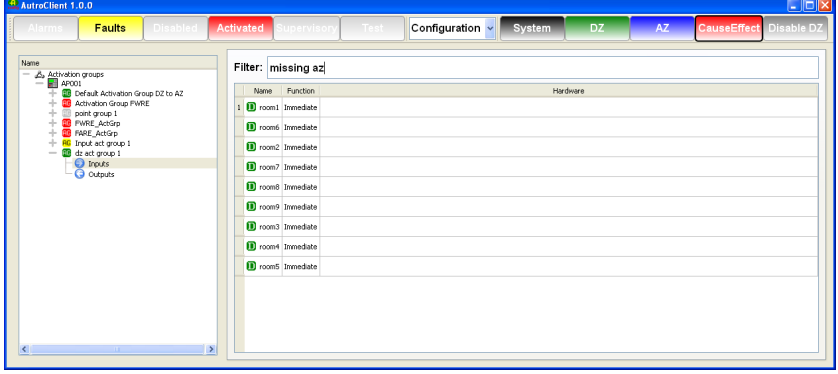

*Figure 21. AutroClient cause/effect view, displaying voting options for a Point Activation Group.*

### **4.4.5 Configuring Disable Input Devices**

■ To configure the disable input devices select the AutroClient toolbar Disable DZ button and the disable DZ view will be displayed.

| <b>DOX</b><br>AutroClient 1.0.0            |                                            |                                                                                                  |  |  |  |  |  |
|--------------------------------------------|--------------------------------------------|--------------------------------------------------------------------------------------------------|--|--|--|--|--|
| Disabled<br>- Faults -<br><b>Alarms</b>    | Activated<br>Supervisory                   | Configuration v<br><b>DZ</b><br>System<br>Disable DZ<br>$-$ Test $-$<br>AZ<br><b>CauseEffect</b> |  |  |  |  |  |
| Name                                       | Function<br>Name                           | Hardware                                                                                         |  |  |  |  |  |
| $-\Delta$ , Disable DZ<br>$- 10.64.62.179$ | 1 D Default<br>Detection Zone<br>Immediate |                                                                                                  |  |  |  |  |  |
| $=$ $\Xi$ a1001<br>$D$ DZ1                 | $D$ DZ1<br>Immediate                       |                                                                                                  |  |  |  |  |  |
| $\overline{0}$ ozz<br>2001A <b>IEE</b>     | $D$ pzz<br>Immediate                       |                                                                                                  |  |  |  |  |  |
| $-\blacksquare$ DC23                       | $D$ DZ3<br>Immediate                       |                                                                                                  |  |  |  |  |  |
| □ A2004.1<br>$\Box$ A2005.1<br>$-$ A2006.1 |                                            |                                                                                                  |  |  |  |  |  |

*Figure 22. AutroClient's Disable Detection Zone view, displaying Detection Zones connected to disable input devices.*

- Select a disable input device and all the detection zones will be listed.
- Use drag and drop to connect detection zones to the disable device.

Autronica Fire and Security AS Bromstadveien 59, 7047 Trondheim, Norge | Tlf: +47 90 90 55 00 | E-post: info@autronicafire.no | www.autronicafire.com